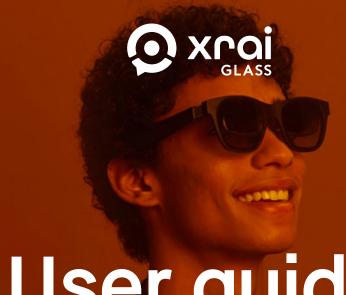

User guide

Getting started with XRAI Glass®

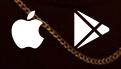

Get started

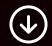

Getting started

# **About XRAI**

XRAI was born out of a desire to positively impact human connection, by enabling people to deeper explore the conversations around them.

The award-winning app XRAI Glass® app combines the latest in extended reality (XR) and artifical intelligence (AI) to give people the tools to engage with the world in new ways.

From real-time transcription and translation, to a powerful Al assistant, XRAI wants everyone to be able to see through the noise and be themselves. Connect with friends, collaborate with colleagues, and never miss a moment.

Built with your privacy in mind - all conversations are stored directly on your phone, and the only person with access to them is you.

#### 66

These revolutionary new glasses allow deaf people to 'see' conversations.

#### **Bloomberg**

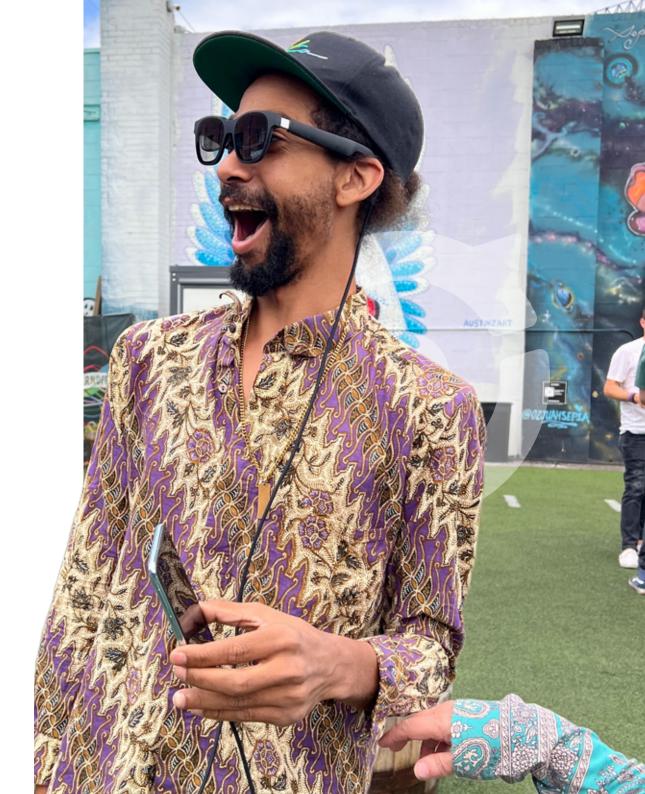

# Your account

Sign-in to the XRAI Glass® app

Frustrated with remembering your various logins? We've made it so you can access the XRAI Glass® app using your existing social accounts.

- 1. Once you open the app for the first time, you'll be prompted to sign in with the **Sign In** button.
- Next, you'll be prompted to sign in using one of your existing social accounts. Currently, we accept logins from Apple, Google, Microsoft, LinkedIn, and Microsoft 365 accounts. Once signed in, you'll go through a quick-start tutorial to get you up and running as quick as possible.

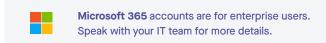

66

This is what augmented reality is made for.

**Meta** 

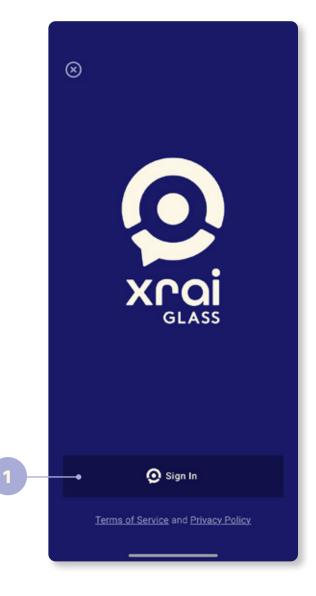

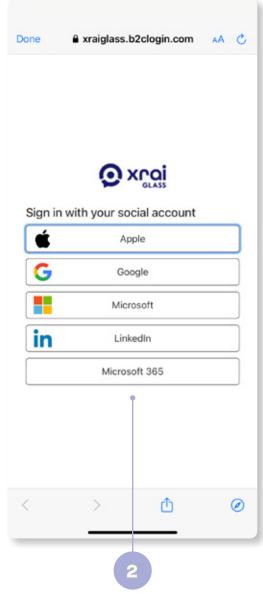

Getting started

# **Shortcuts**

## Essential quickstart tips

A few shortcuts to help you find your way in the XRAI Glass® app for the first time.

- 1. Start a conversation
- 2. Start a conversation on smart glasses1
- 3. Exit app
- 4. Conversation history
- 5. Device pairing
- 6. Profile / Usage / Settings
- 7. Back to home
- 8. Text alignment
- 9. Start transcribing
- 10. Quick settings menu

<sup>1</sup> Android devices only.

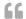

More than just a gadget, the technology helps those suffering from a range of health issues.

WIRED

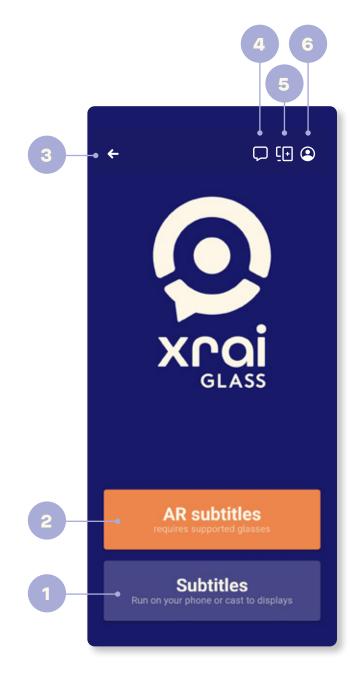

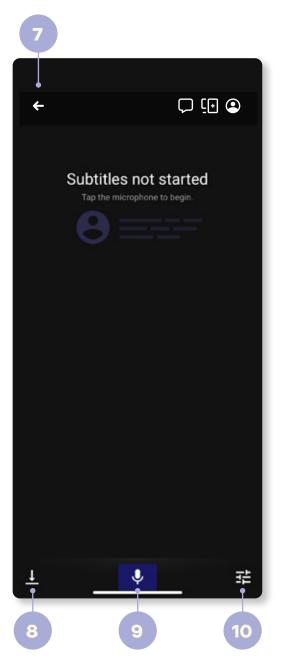

# **Transcription**

# Lightning-fast subtitles

Using the latest cloud-enhanced transcription engines, our app transforms spoken words into written text effortlessly, providing you with a convenient way to transcribe your live audio recordings on the go.

- 1. Start a new conversation and click on the quick settings menu in the bottom right of your screen.
- If you're having a conversation with just the one speaker, try enabling Noise cancellation to help improve the accuracy of your subtitles.
- By default, your app will use your mobile device as your audio source. If you've got a Bluetooth microphone, try connecting it to your device and changing the Selected audio source in the app.
- 4. If you're using a compatible pair of augmented reality glasses, try enabling the **Minimal interface** to change the interface to focus more on your conversation.

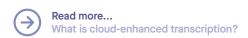

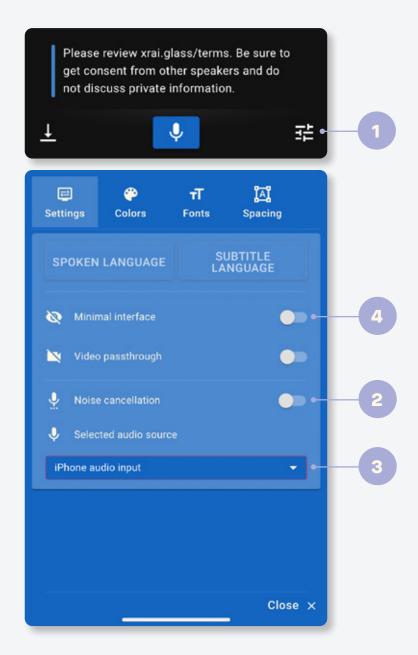

## Instant translation

## 140+ languages and dialects

Picture yourself attending an event where the keynote speaker is speaking in a different language - or even a different dialect. With XRAI Glass®, you can instantly translate over 140+ languages and dialects, all in real-time.

- 1. From the quick setttings menu, select Subtitle Language.
- 2. By default, your device will be set to **No translation**. To add a new language, select **Edit favorite languages**.
- 3. From here, you can select from over 140 different options by clicking on the heart icon next to your desired language.
- 4. Once selected, press the **X** button, then toggle your new favourite languages on and off.

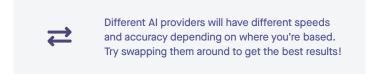

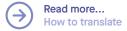

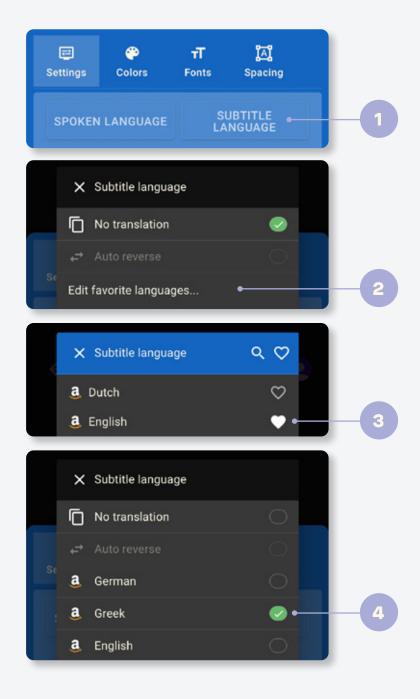

# **Multilingual translation**

## Transcribe up to 10 languages at once

Did you know that 43% of the world's population is bilingual? Neither did we - which is why we've made it possible to transcribe up to 10 of your favourite languages, all at once.

- Start a new conversation and click on the quick settings menu in the bottom right of your screen.
- 2. In the new pop-up, select Spoken Language.
- By default, you will have one language already in place as selected in the setup tutorial. To add more, select Edit favorite languages.
- 4. From here, you can select up to 10 languages from over 140 different options by clicking on the heart icon next to your desired language.

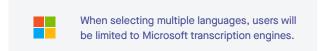

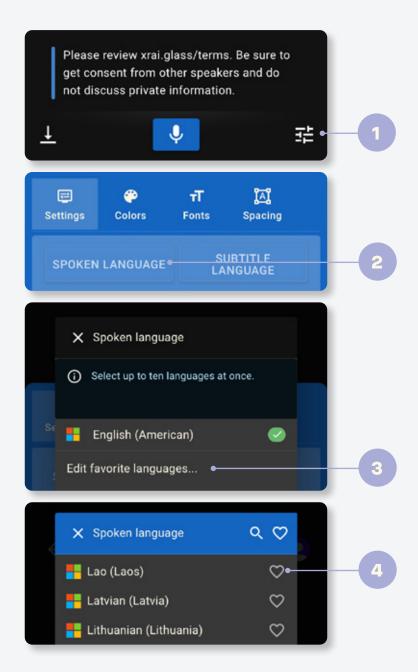

## **Reverse translation**

Universal translation, both ways

Say goodbye to one-sided conversations with our **auto-reverse** feature. With XRAI Glass®, people can meet, speak, and follow the conversation in their native language.

### Try it out

- 1. From the quick setttings menu, select **Spoken Language**.
- From here, select two languages from the Microsoft transcription engines. To add more, select Edit favorite languages.
- Next, go back to the quick settings menu and select Subtitle language. Then toggle the auto-reverse option on.
- Once completed, your conversation will now auto-translate for each individual language, enabling you to have two-way conversations with a speaker in a different language.

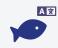

Inspired by the **Babel Fish** from the Hitchhikers Guide to the Galaxy, XRAI Glass is the first ever universal transcription app that can support true two-way conversations.

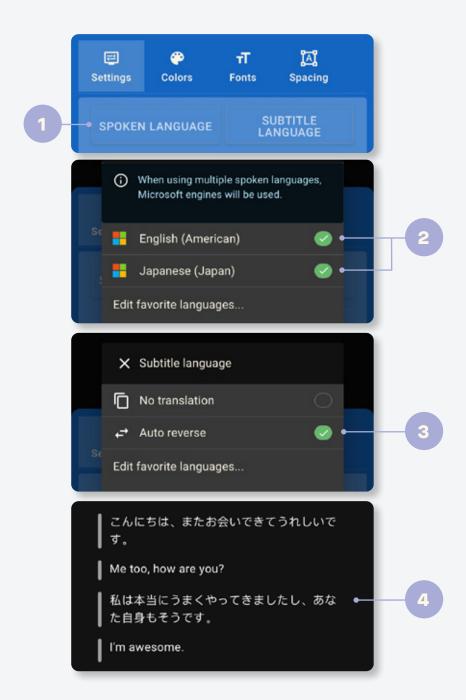

# Al Assistant

## Powered by ChatGPT

We've integrated ChatGPT into our app to deliver a deeper and more meaningful user experience. You can ask XRAI to change your speaker name, summarize your conversation, or even help you find the perfect recipe for dinner.

- 1. Open up your settings by clicking on the user icon in the top right hand corner of the home screen.
- 2. Next, scroll down to find the **Conversational Al** option and toggle it on.
- You'll then need to input your personal OpenAl GPT key to activate your Al assistant. To get your key, simply visit openai.com and register for a free account. Once registered, you'll be able to find your key in your user settings.

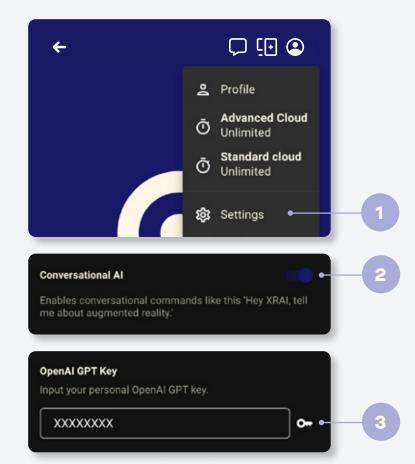

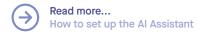

# **Meet themes**

Your subtitles, your way

With XRAI Glass®, it's all about you. Change the spacing for words, letters, lines, margins, and more - on your phone or in a pair of smart glasses.

- Open up your quick settings menu and select Colors.
  From here, try selecting a new theme color.
- 2. Next, select **Fonts**. From here, try changing your font size (this works on both your mobile device and in a pair of smart glasses).
- 3. Finally, select **Spacing**. From here, you can change everything from your word, letter, and line spacing, to even your width and margin.

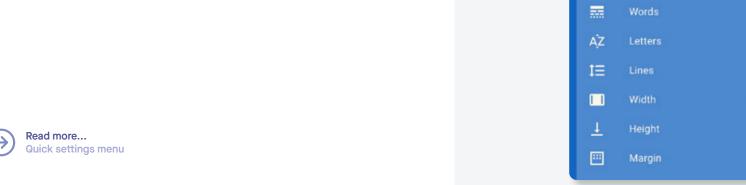

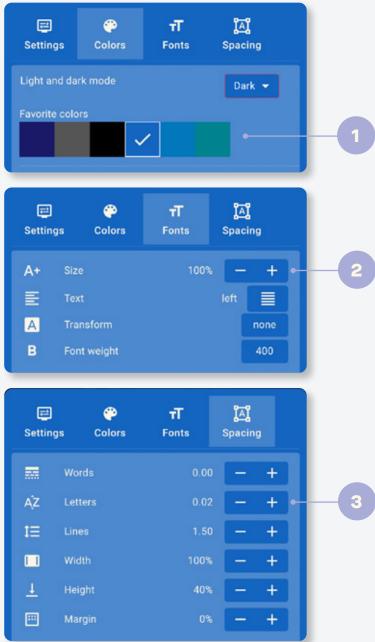

# Notes management

Share, save, and delete your data

Our notes management feature allows you to easily manage your notes (along with audio recordings) through the app. You can store, share or delete notes, and you can also configure it to discard notes immediately if required. Remember, it's your data on your terms.

- After saving your first conversation, click on the Conversation icon in the top right corner of your screen.
- 2. Here you'll be able to see a history of all of your previously saved conversations. Next, click on a conversation to see the full transcript.
- 3. From here you can share and delete past conversations, as well as listen to previous conversations (if enabled).
- 4. Whenever you stop a conversation, you'll be prompted to **Cancel**, **Discard**, or **Keep** the transcript.

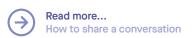

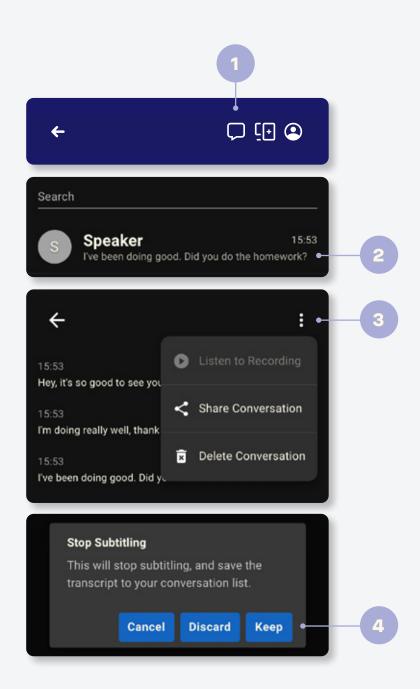

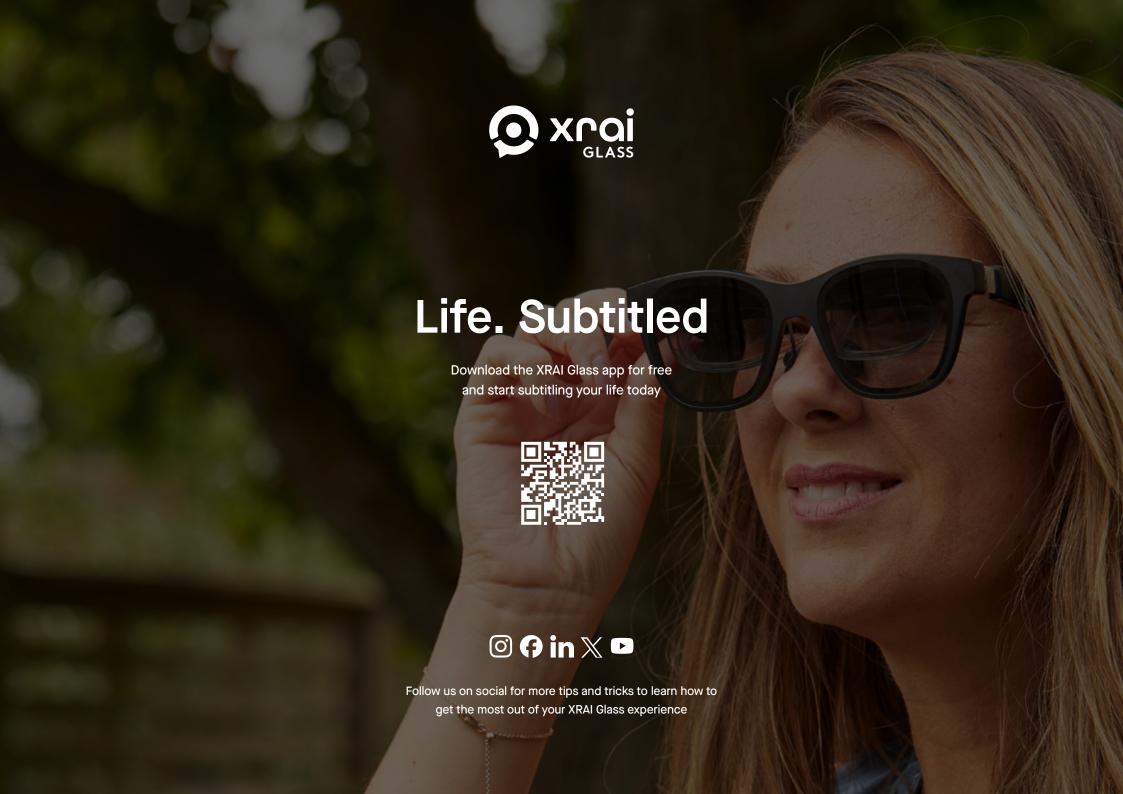